## **To reset Internet Explorer settings to Default**

- 1. Close all Internet Explorer and Windows Explorer windows that are currently open.
- 2. Open Internet Explorer by clicking the **Start**  button . In the search box, type **Internet Explorer**, and then, in the list of results, click **Internet Explorer**.
- 3. Click the **Tools** button, and then click **Internet options**.
- 4. Click the **Advanced** tab, and then click **Reset**. Select the **Delete personal settings** check box if you would also like to remove browsing history, search providers, Accelerators, home pages, Tracking Protection, and ActiveX Filtering data.
- 5. In the **Reset Internet Explorer Settings** dialog box, click **Reset**.
- 6. When Internet Explorer finishes applying default settings, click **Close**, and then click **OK**.
- 7. Close Internet Explorer.

After reopening the Internet Explorer, Click

"**Use recommended security and Compatibility settings**"

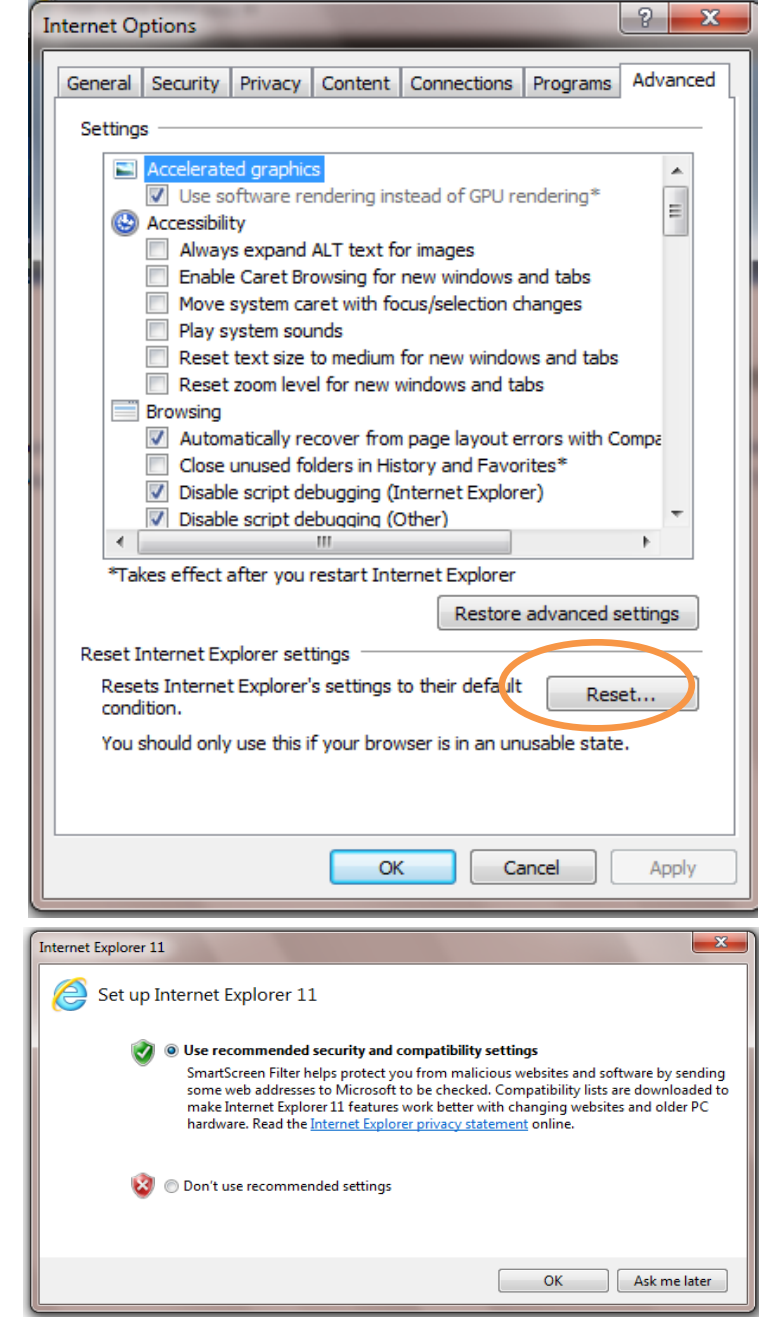

## **How to use Compatibility View in Internet Explorer**

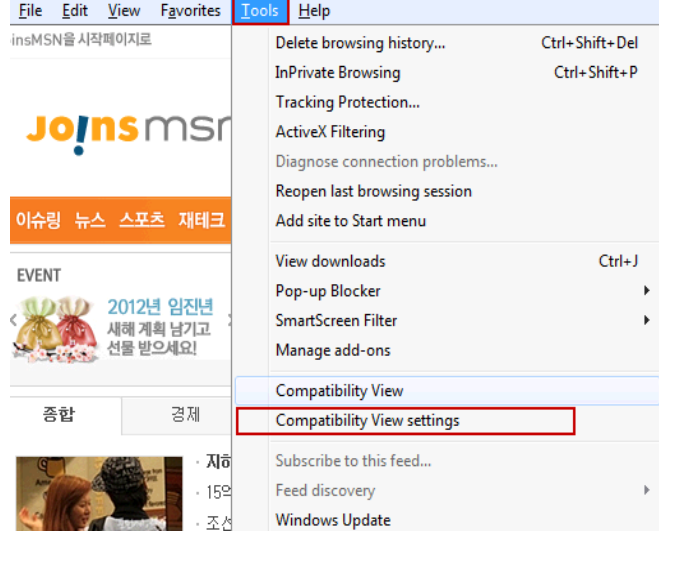

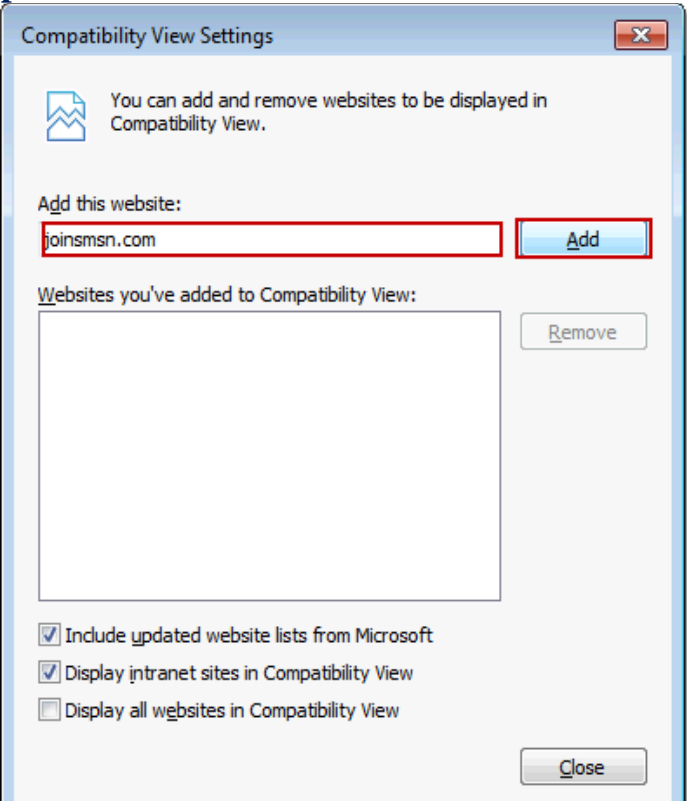

**Warning:** Resetting Internet Explorer is not reversible. After a reset, all previous settings are lost and can't be recovered. Rather than resetting everything, you might want to reset specific settings in the Internet Options dialog box or delete your webpage history.